## **¿Sabías que...** Monográficos **puedes programar avisos en Unycop Win**  unycor **para no olvidarte de las tareas importantes?**

Con Unycop Win puedes configurar avisos en fechas concretas para que no olvides ninguna de las tareas, actividades o reuniones pendientes de hacer en tu Farmacia. Desde la función "**Agenda"**, podrás incluso planificar acciones para que se realicen automáticamente en una fecha determinada. Esto puede ser especialmente útil durante los periodos vacacionales. Descubre en unos pasos como **comenzar a utilizar la Agenda de Unycop Win**!

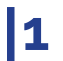

**Aplicaciones"** y **"Agenda"**.

Crea un nuevo aviso pulsanso el botón *(IIII*) situado **2** Crea un nuevo aviso pulsanso el bo<br>**2** en la parte izquierda de la pantalla.

En la pestaña **"Descripción"** debes definir el título del Aviso. En nuestro ejemplo **"Cierre Facturación". 3**

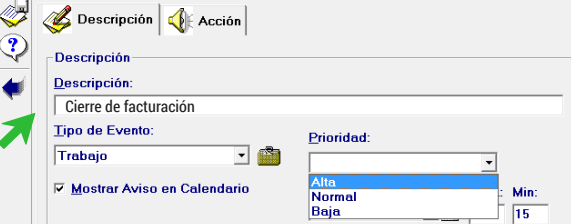

**4** Selecciona el tipo de evento a través del desplegable y la importancia que le quieras asignar en el campo **"Prioridad"** .

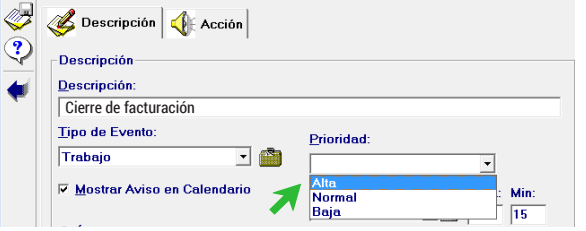

Elige la fecha y la hora en la que quieres que se genere el aviso en Unycop Win. Especifica también si el evento es único o quieres que se repita diaria, semanal, mensual o anualmente. **5**

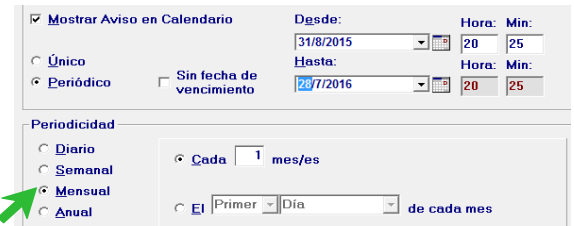

Accede a esta función a través de la **Barra Menú "8 (6)** Pulsa la pestaña **"Acción" VIII. Acción y**<br>Anticaciones" y **"Agenda"** selecciona la acción que quieres que se realice cuando se active el aviso. En nuestro ejemplo, "Operaciones de Unycop Win".

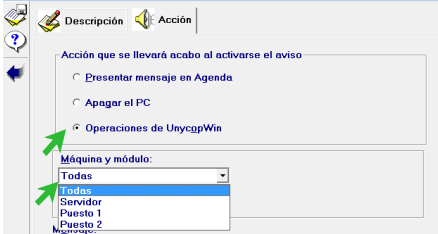

Nota: En el primer desplegable del campo "Máquina y Módulo", selecciona si quieres que la acción se haga en un **puesto** o en **todos los ordenadores** de tu Farmacia.

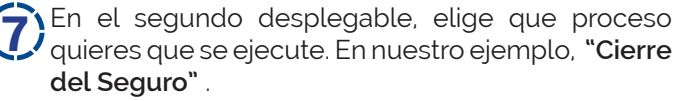

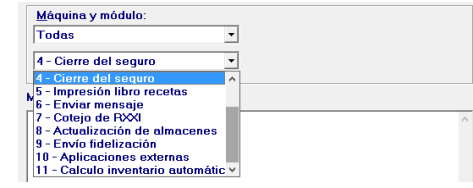

Para que el Aviso se guarde, pulsa el botón "Guardar"  $\mathbb{Z}$  .

Aparecerá un mensaje confirmándote que tu Aviso se ha guardado correctamente. Cuando llegue la fecha se mostrará el aviso programado en Unycop Win y se realizará el cierre de facturación.

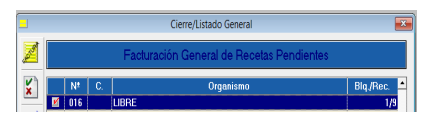

Este verano despreocúpate, **Unycop te avisa** de tus **tareas**!

**\*\*Para más información consulta con tu distribuidor de Unycop Win**

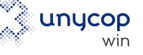